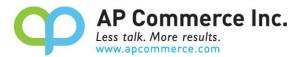

## Sales Commission based on Cash Receipt User Manual

## **Table of Contents**

| Overview                                         | 2  |
|--------------------------------------------------|----|
| Setup                                            | 2  |
| Subscription Setup – Purchase your license       |    |
| Cancelling the Subscription                      |    |
| Permissions                                      |    |
| Sales Commission Setup                           |    |
| Salesperson Setup                                |    |
| Item / Resource/ G/L Account / Fixed Asset Setup |    |
| User Guide                                       |    |
| Calculate Sales Commissions                      |    |
| Commission on Order                              | 12 |
| Commission on Items                              |    |
| Creating the Commission Purchase Documents       | 13 |
| Find Entries                                     | 14 |
| Reports                                          | 15 |
| Case Example – Commission Calculated on Order    | 16 |
| Case Example – Commission Calculated on Item     | 16 |
| Appendix – Fields Description                    | 18 |

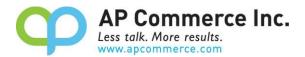

## **Overview**

This extension for Dynamics 365 Business Central allows you to calculate and pay the sales commission when the payment is received from your customer.

- The commission can be defined based on the Salesperson card or based on the items if you pay commission based on items.
- The sales commission is only calculated and paid when cash is received from the customer. In addition, partial commissions are calculated when the customer does not pay the invoice in full.
- The user will be able to specify the Commission % either on the Salesperson card or on the Item card. The commission will be calculated accordingly.

## **Setup**

The Progress Payment Invoicing app is installed and setup per Tenant. When using this app with different tenants, you must follow the following instructions in each tenant.

#### **Subscription Setup – Purchase your license**

1) Open the Extension Marketplace

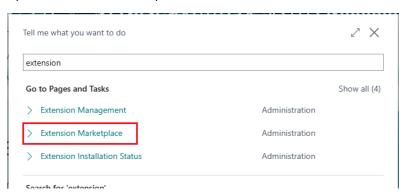

2) Search "Sales Commission based on Cash Receipt" in the AppSource to find the Sales Commission based on Cash Receipt app and open the information page.

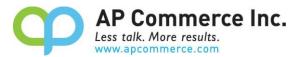

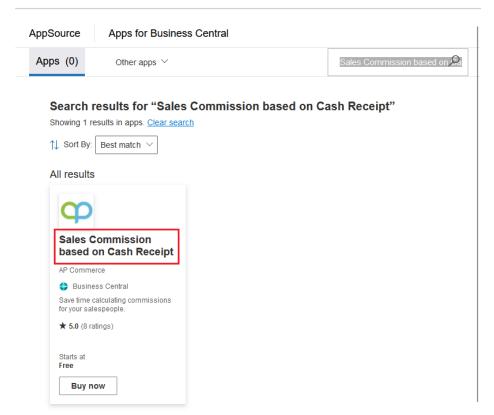

#### 3) Click on Buy Now.

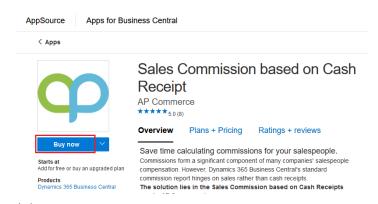

#### 4) Click on Buy now

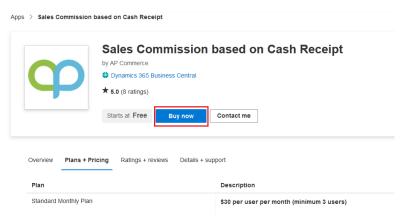

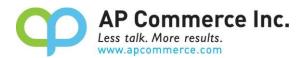

5) Select a plan and click Next.

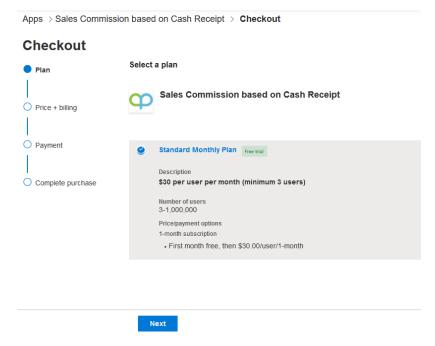

6) Go through the Billing information pages.

Apps > Sales Commission based on Cash Receipt > Checkout

### Checkout

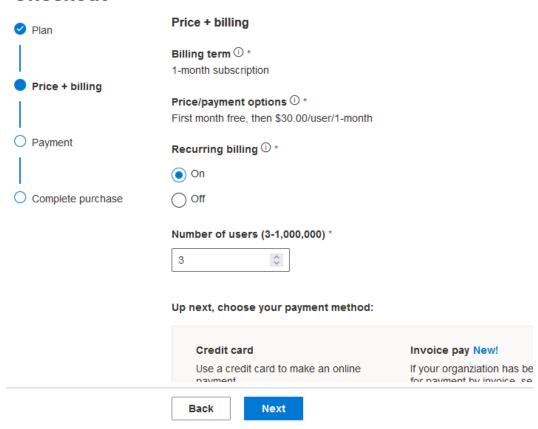

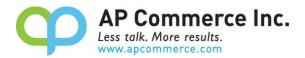

7) Enter your payment information.

#### Apps > Sales Commission based on Cash Receipt > Checkout

## Checkout

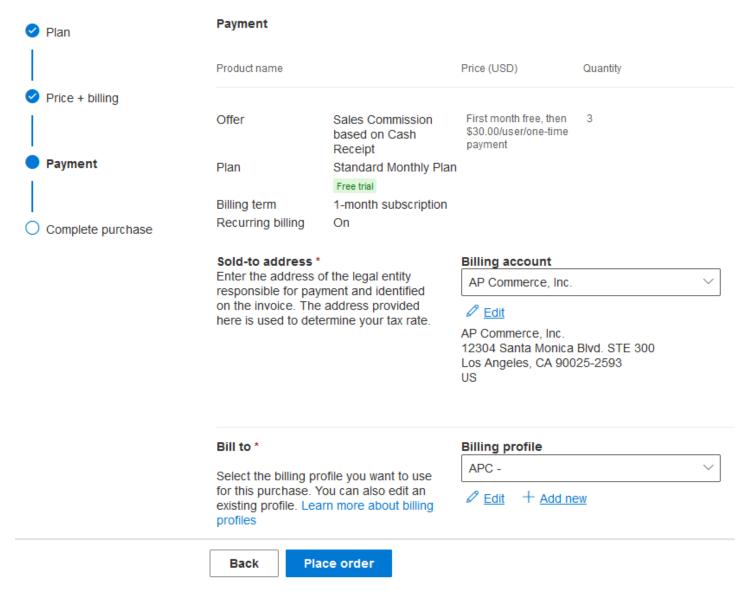

8) Click on the Place order.

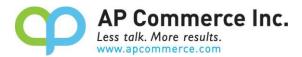

# Summary Subtotal after trial (before tax): Estimated taxes: ① Total: Back Place order

9) After you place your order, click on Assign license to open the Microsoft 365 admin center.

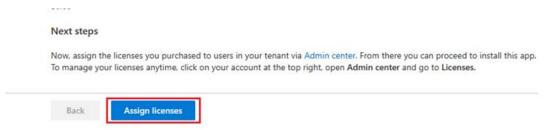

10) Click on the app that is just purchased.

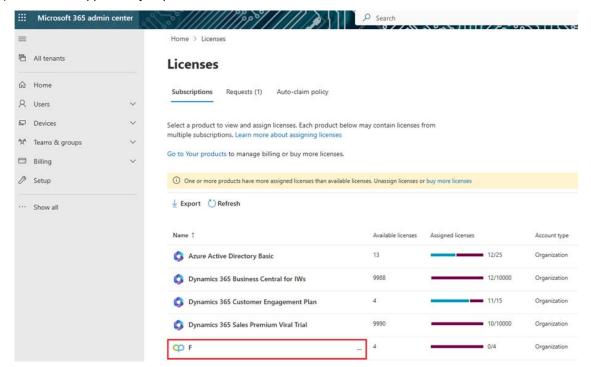

11) Click on Assign Licenses to assign the licenses to the users that will be using the app.

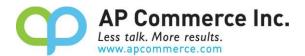

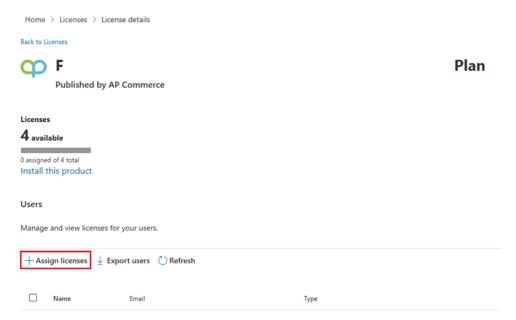

- 12) If you already have the app installed, you do not need to complete steps 13 through 15.
- 13) Once you have assigned your licenses, click on Install this Product to install the app in your tenant.

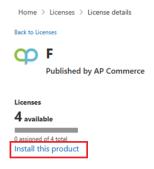

14) Select an environment and click on Install.

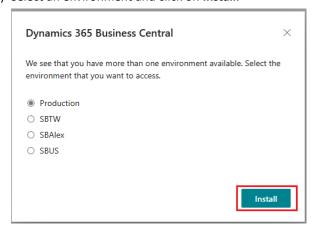

15) Choose a language and click on Install.

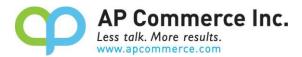

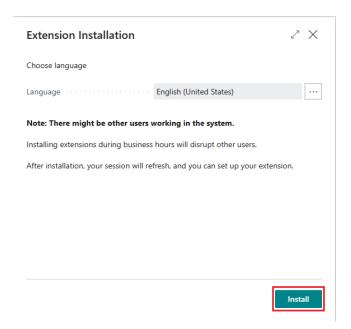

#### **Cancelling the Subscription**

- 1) To Cancel Subscription, open the Microsoft 365 admin center and go to Billing>>Your Products.
- 2) Click on the app you want to cancel the subscription for and click on Cancel Subscription.

#### **Permissions**

Be sure to assign the APESALESCOMMISSION permission sets to the users that will be processing commissions.

#### **Sales Commission Setup**

The Sales Commission based on Cash Receipt App is setup per company. When using this app with different companies, you must follow the following instructions in each company.

1. Choose the icon that opens the Search feature, enter "Sales Commission Setup" and click on the related link:

Tell me what you want to do

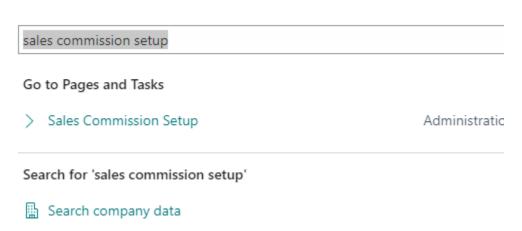

2. Define the setup that you wish to use:

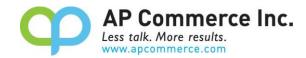

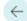

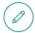

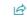

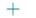

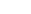

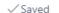

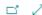

# Sales Commission Setup

| General                          |                            |
|----------------------------------|----------------------------|
| Default Commission P G/L Account | Default Commission P 71140 |
| Commissionable Type              |                            |
| G/L Accounts Commis              | Resources Commissio        |
| Items Commissionable             | Fixed Assets Commiss       |

- a. General Fasttab
  - i. Default Commission Purchase Type: Defines the line type of the created purchase document.
  - ii. **Default Commission Purchase No.**: Defines the No. to use when creating commission purchase invoices.
- b. Commissionable Type Fasttab
  - i. G/L Accounts Commissionable
    - 1. Defines whether G/L Accounts sales are commissionable.
  - ii. Items Commissionable
    - 1. Defines whether Items sales are commissionable.
  - iii. Resources Commissionable
    - 1. Defines whether Resources sales are commissionable.
  - iv. Fixed Assets Commissionable
    - 1. Defines whether Fixed Assets sales are commissionable.

#### **Salesperson Setup**

Assign a Commission Vendor No. on the Salesperson/Purchaser Card. When commission invoices are created, it will use the Commission Vendor No. on the Salesperson to create the purchase order/invoice.

Be sure to define the Commission % on the Salesperson card if you want to calculate the commission based on the order.

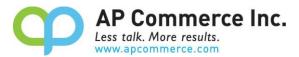

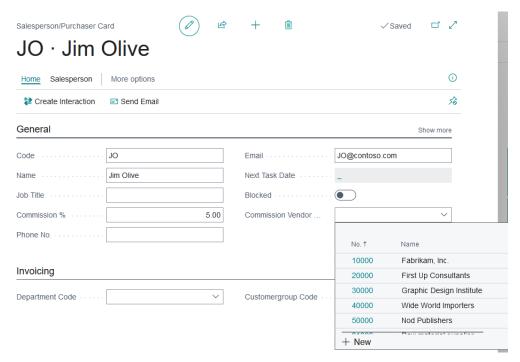

#### Item / Resource/ G/L Account / Fixed Asset Setup

If your sales commission is based on the sale of item, resource, G/L account, or fixed assets, then you will need to define the commission in the respective cards.

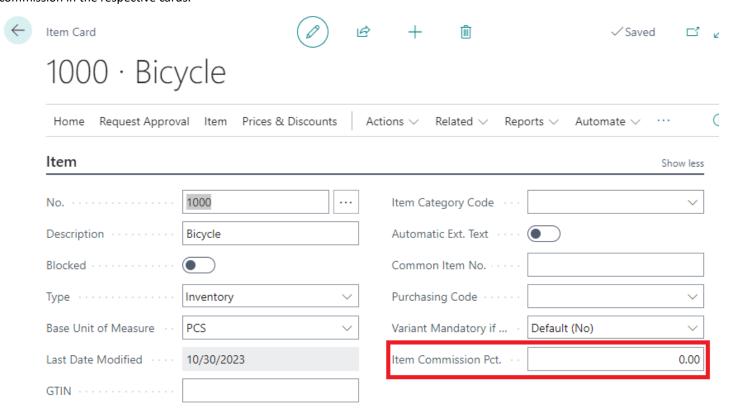

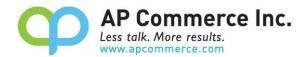

## **User Guide**

When payment receipt or credit memos are posted and applied to the sales invoice, this app will link the received or credited amount to the sales invoice and calculate the commission amount. Be sure to assign the **APESALESCOMMISSION** permission sets to the users that will be processing commissions.

#### **Calculate Sales Commissions**

1) Choose the icon that opens the **Search** feature, enter **Salesperson Commission Worksheet** and click on the related link to bring up the **Salesperson Commission Worksheet**.

| Tell me what you want to do        | ∠ ×                  |
|------------------------------------|----------------------|
| commission                         |                      |
| Go to Pages and Tasks              |                      |
| > Sales Commission Setup           | Administration       |
| > Salesperson Commission Worksheet | Lists                |
| Go to Reports and Analysis         |                      |
| ■ Salesperson Commission           | Reports and Analysis |
| □ Salesperson - Commission         | Reports and Analysis |
| Search for 'commission'            |                      |
| Search company data                |                      |
| Search Help                        |                      |

Didn't find what you were looking for? Try exploring pages or exploring reports

2) Click on the Calculate Commission, enter the Payment Start Date and Payment End Date on the request page then click OK.

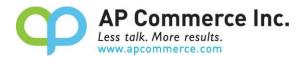

#### Salesperson Commission Worksheet

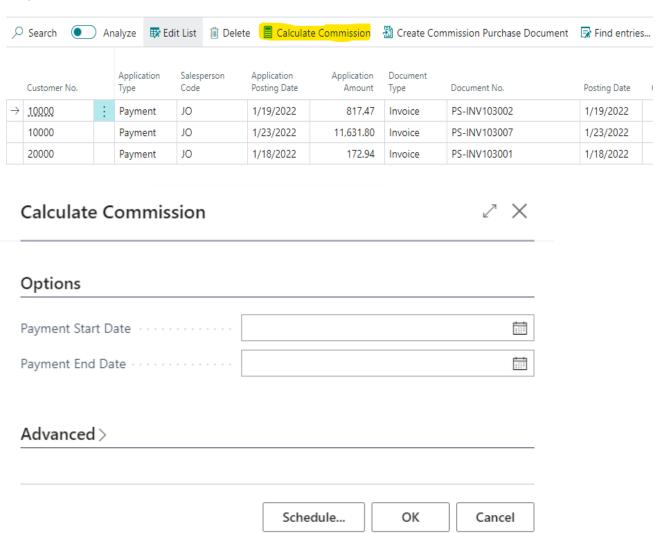

3) The process will generate new entries with commission amount reference to related payment amount. The explanation of the fields will be detailed in the **Appendix** section.

#### **Commission on Order**

If you calculate the commission based on the order, you should edit the following:

- a. Salesperson Commission % The commission % for the order
- Adjust Order Commission (LCY) The commission that's calculated based on the cash applied to the invoice and what's commissionable. This is the amount that will be used to create the commission purchase document.

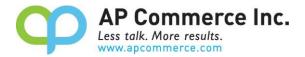

|                             |                          | Order                     |                             | Adjusted Order      |   |
|-----------------------------|--------------------------|---------------------------|-----------------------------|---------------------|---|
| Salesperson<br>Commission % | Original<br>Amount (LCY) | Commission Basis<br>(LCY) | Application<br>Amount (LCY) | Commission<br>(LCY) | C |
| COMMISSION 76               | Amount (ECT)             | (LCT)                     | Amount (ECT)                | (LC1)               |   |
| 5                           | 817.47                   | 771.20                    | 817.47                      | 38.56               |   |
| 5                           | 11,631.80                | 10,973.40                 | 11,631.80                   | 548.67              |   |
| 5                           | 172.94                   | 164.70                    | 172.94                      | 8.24                |   |
| 5                           | 2,420.78                 | 2,305.50                  | 2,420.78                    | 115.28              |   |
| 5                           | 809.76                   | 771.20                    | 809.76                      | 38.56               |   |
| 5                           | 206.30                   | 192.80                    | 206.30                      | 9.64                |   |
| _                           |                          | 22422                     | 444.00                      | 40.00               |   |

rewer options

#### **Commission on Items**

keports v

Automate V

If you calculate the commission based on the line items, you should edit the following:

a. Drill down into the Adjusted Line Commission (LCY) to look at the line commissions that are calculated for the order.

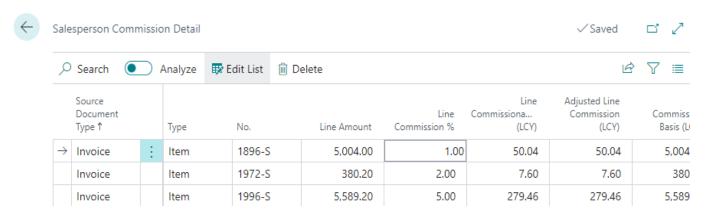

- b. Line Commission % The commission that's associated with the Item, Resource, G/L Account, and Fixed Assets
- c. **Adjusted Line Commission (LCY)** The commission that's calculated based on the cash applied to the invoice and what's commissionable on the line. This is the amount that will be used to create the commission purchase document.

#### **Creating the Commission Purchase Documents**

When you are ready to create a commission Purchase document, Create Commission Purchase Documents

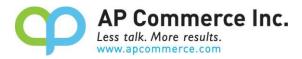

#### Salesperson Commission Worksheet

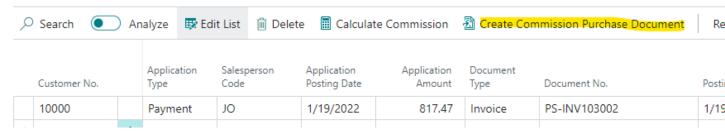

Select the **Document Type** for the Commission Purchase document and whether commission is paid on the **Order Level** or the **Item Level** on the **Commission On** field.

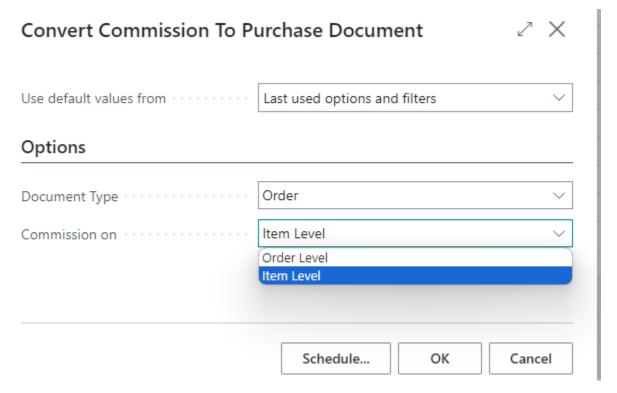

Once complete, the following message will appear.

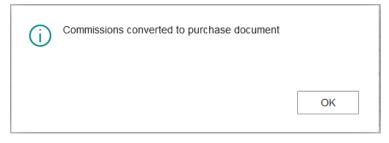

#### **Find Entries**

This Action group will show you associated source documents to the commissions.

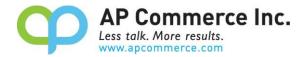

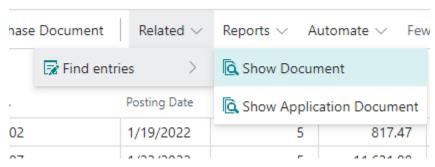

- Show Document
  - This will show records associated with the Document No. field. This is the source document on which the commission is calculated from.
- Show Application Document
  - This will show records associated with the Application Document No. field. This is the application document that is
    used to apply to the source document. This is typically a payment or a credit memo.

#### **Reports**

Reports to print commission information are located in the Reports action group:

- 1) Commission by Order
  - a. This report displays the commissions for each order. Typically used if you pay your commission based on the Commission % defined on the salesperson card.
- 2) Commission by Item
  - a. This report displays the commissions for each line item. Typically used if you pay your commission based on the Commission % defined on the item, resource, etc.

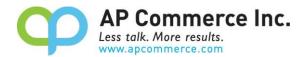

## **Case Example – Commission Calculated on Order**

In this example, the sales commission is calculated based on the order.

The commission will be calculated based on the following example:

Invoice Amount = \$1,000

Salesperson Commission % = 5%

ItemA = \$300

ItemB = \$400

ItemC = \$100

Freight / Sales Taxes = \$200

If the customer pays \$600 for this invoice in November, the commission will be:

Application Percentage = \$600 / \$1,000 = 60%

ItemA = \$300 \* 60% \* 5% = \$9.00

ItemB = \$400 \* 60% \* 5% = \$12.00

ItemC = \$100 \* 60% \* 5% = \$3.00

The total commission for the invoice for November would be \$24.00.

If the customer pays the remainder of the invoice in December, the calculation will follow the same format and the commission calculated will be for December based on 40% of the Commissionable %.

The commission calculated will be rounded to the nearest number.

## **Case Example – Commission Calculated on Item**

In this example, the sales commission is calculated based on the individual item commission %.

The commission will be calculated based on the following example:

Invoice Amount = \$1,000

ItemA = \$300 @ 1% commission

ItemB = \$400 @ 2% commission

ItemC = \$100 @ 5% commission

Freight / Sales Taxes = \$200

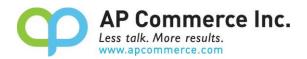

If the customer pays \$600 for this invoice in November, the commission will be:

Application Percentage = \$600 / \$1,000 = 60%

ItemA = \$300 \* 60% \* 1% = \$1.80

ItemB = \$400 \* 60% \* 2% = \$3.60

ItemC = \$100 \* 60% \* 5% = \$3.00

The total commission for the invoice for November would be \$10.50.

If the customer pays the remainder of the invoice in December, the calculation will follow the same format and the commission calculated will be for December based on 40% of the Commissionable %.

The commission calculated will be rounded to the nearest number.

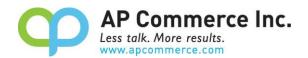

# **Appendix – Fields Description**

Here are the notable table fields and their purpose within the Salesperson Commission Worksheet table.

| Customer No.               | The Customer No. on the source document                                                     |
|----------------------------|---------------------------------------------------------------------------------------------|
| Application Type           | The application type to the source document. This is typically Payment or Credit Memo       |
| Application Document No.   | The application document number                                                             |
| Application Posting Date   | The posting date of the application document                                                |
| Application Amount         | The application amount to the source document                                               |
| Application Currency Code  | The currency code that was used to apply to the source document                             |
| Salesperson Code           | The salesperson code assign on the source document                                          |
| Document Type              | The document type of the source document. Typically an Invoice                              |
| Document No.               | The source document no.                                                                     |
| External Document No.      | The external document no. that's assigned on the source document                            |
| Posting Date               | Posting date of the source document                                                         |
| Due Date                   | Due date that's defined on the source document                                              |
| Original Amount            | The original amount of the source document                                                  |
| Salesperson Commission %   | The salesperson commission % defined on the salesperson card                                |
| Currency Code              | The currency code on the source document                                                    |
| Application Percentage     | What percentage of the source document was applied using the Application Amount. This       |
|                            | percent is used to calculate the basis for what is commissionable                           |
| Order Commission Basis     | This is the basis for which the commission is to be calculated on. The commissionable lines |
|                            | types are defined in the Sales Commission Setup.                                            |
| Adjusted Order Commission  | The calculated order commission. The formula is the Application Percentage * Order          |
|                            | Commission Basis * Salesperson Commission %                                                 |
| Adjusted Line Commission   | The calculated commission based on the commission defined on the lines                      |
| Line Commissionable        | The total commission calculated if the commission % is defined on the line level            |
| Posted Commission Amount   | The commission purchase document that's posted against the source document                  |
| Unposted Commission Amount | The commission purchase document that's created as a purchase order/invoice but has not     |
|                            | been posted                                                                                 |